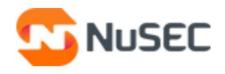

# NuEDUSEC Software Version 1.3

# Admin Guide

Guide Version 1.3.012820

NuSEC LLC 1255 Broad Street Clifton, NJ 07013 United States

### **Table of Contents**

| 1 Introduction to NuEduSec                            |    |
|-------------------------------------------------------|----|
| 1.1 Signup to NuEduSec                                |    |
| 1.2 Setup NuEduSec                                    |    |
| 1.3 Create policies and apply to organizational units |    |
| 2 The Admin Console                                   |    |
| 3 The Dashboard                                       |    |
| 4 View Reports                                        | 30 |
| 5 View Policy Breaches                                | 33 |
| 6 View Behavioral Breaches                            | 36 |
| 7 Manage Policies                                     | 38 |
| 8 Manage Staff                                        |    |
| 9 Manage Parents                                      | 47 |
| 10 NuEduSec Settings                                  | 56 |
| About NuSEC                                           |    |

# 1 Introduction to NuEduSec

NuEduSec is a cloud based security platform for K12 schools that provides protection for students both on-campus and off.

NuEduSec can import students and devices from G-Suite and Active directory and seamlessly enforce protection on target devices. Security policies monitor and control user activity both when they are on-site and off-site. Parental access allows student guardians to review their child's online activity. Advanced roles let you delegate aspects of monitoring to subject matter experts.

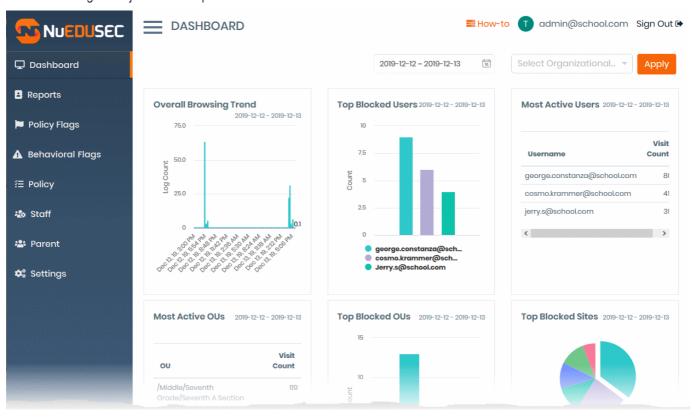

#### **Features:**

- Protect students on-site and off, 24/7
- · Identify signs of self-harm and cyberbullying
- Implement strong web-search and content filters
- Parental access allows guardians to review their child's online activity
- · Advanced roles let you delegate aspects of monitoring to subject matter experts
- Scales to thousands of devices without latency or performance issues
- User authentication and control for policies and reporting
- Supports Chromebooks, Windows and Mac OS devices
- · Integrates with G-Suite and Active Directory

#### **Guide Structure**

This guide takes you through the setup and use of NuEduSec and is broken down into the following sections:

- Introduction to NuEduSec
  - Signup to NuEduSec

- Setup NuEduSec
- · Create policies and apply to organizational units
- The Admin Console
- The Dashboard
- View Reports
- View Policy Breaches
- View Behavioral Breaches
- Manage Policies
- Manage Staff
- Manage Parents
- NuEduSec Settings

# 1.1 Signup to NuEduSec

Visit https://nuedusec.com/ to enroll for NuEduSec.

The free trial covers an unlimited number of users for 30 days.

- Visit https://nuedusec.com/
- · Click 'Sign Up' at top-right
- Complete the short application form then click 'Submit':

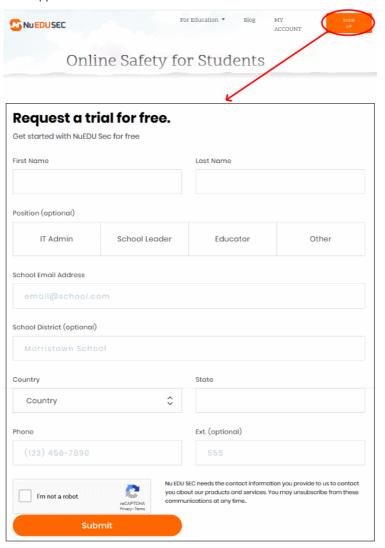

A NuEduSec representative will contact you soon to help activate your account and integrate your G-Suite account.

#### Login to NuEduSec

- Visit https://nuedusec.com/
- Click 'My Account' at top right
- Simply visit https://portal.nuedusec.com/login

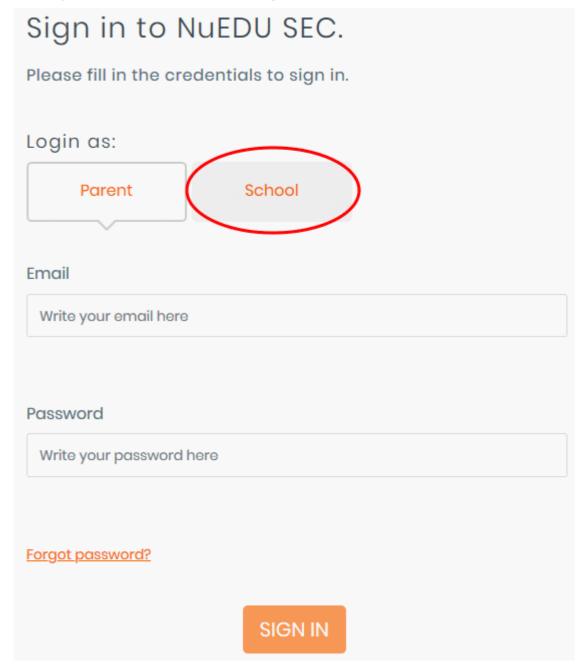

· Click 'School'

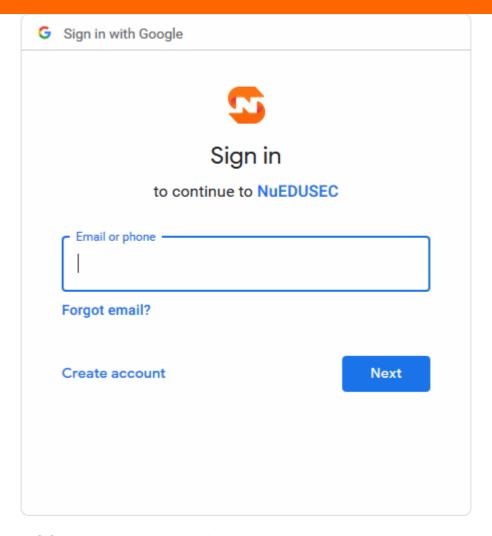

• Use your G-Suite username and password to login to your account.

# 1.2 Setup NuEduSec

- NuEduSec lets you enroll Chromebooks so you can monitor student online activity and block access to inappropriate websites.
- The tutorials walk you through the process installing the NuEduSec extension on student devices and importing them for management.
  - NuEduSec tutorials
  - Enroll Chromebook devices

#### NuEduSec tutorials

- Login to NuEduSec
- Click 'How To' at top right
- Click the operating system of the devices you want to enroll:

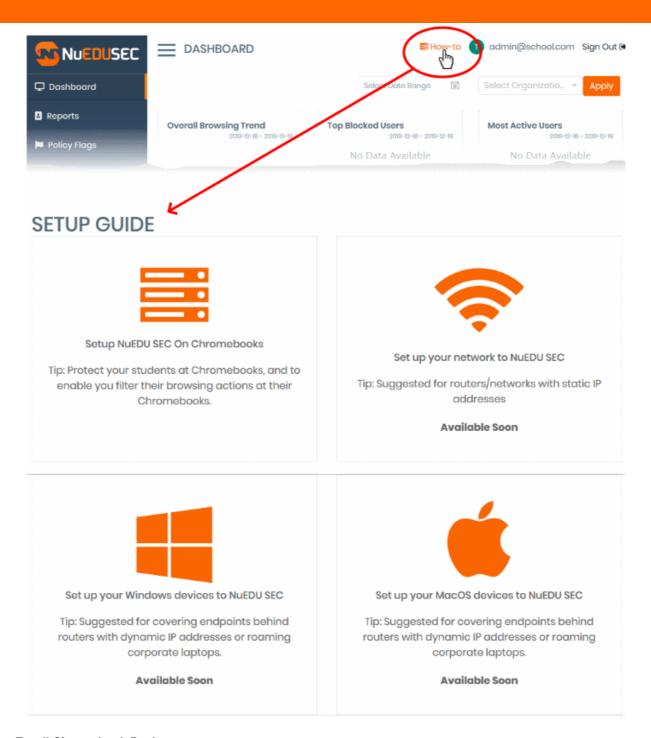

#### **Enroll Chromebook Devices**

- You need to install the NuEduSec extension on student devices in order to enroll them.
- The extension can be deployed to Chromebooks within minutes via your G-Suite Enterprise for Education account.

#### Prerequisites:

- **G-Suite Account**: Your G-Suite account contains your organizational units (user groups, classes, students and staff). Students are added as users in their respective organizational unit.
- NuEDU SEC Extension Store ID: You need to enter the Google store ID of the NuEduSec extension to
  install it on devices.
  - The store ID is: ipeldnhhfheaalifinkndgkgpolegamo
- NuEduSec configuration file: Download the configuration file as follows:

- Login to your NuEduSec account
- Click 'Settings'

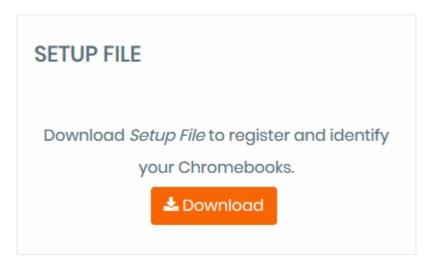

· Click 'Download' and save the setup file to your local computer

#### Deploy NuEduSec

#### Step 1 - Add NuEduSec extension to G-Suite

- · Log-in to your G-Suite account
- · Click the hamburger icon at top-left to open the side menu
- Click 'Devices' > 'Chrome Management'

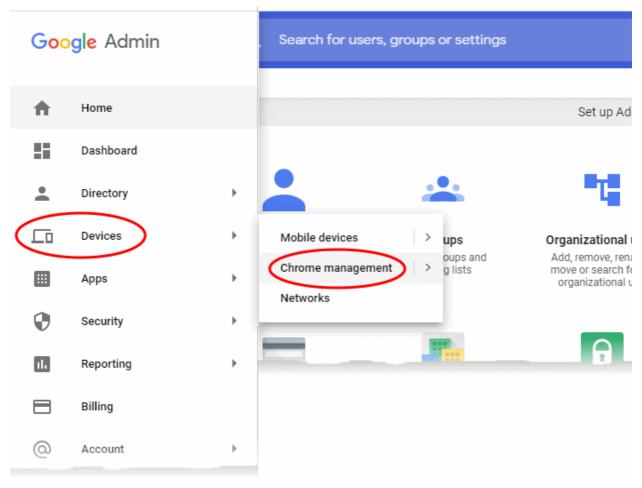

Click 'Apps & Extensions':

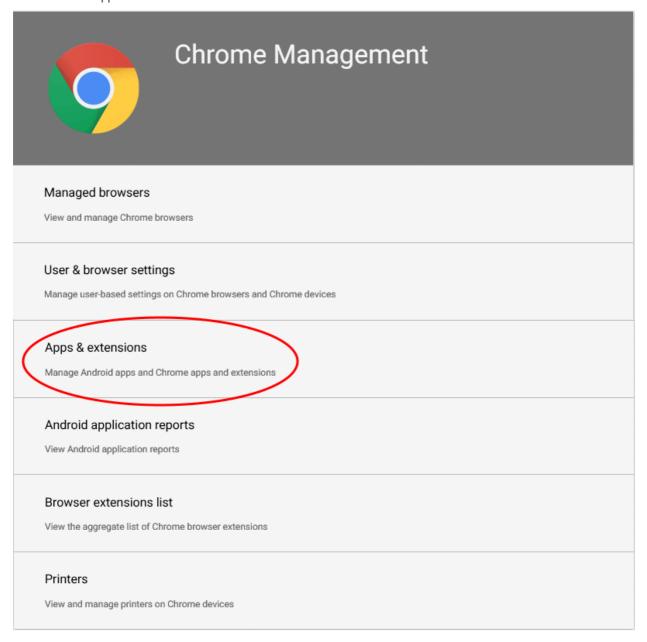

• The 'Apps and extensions' screen lets you add the NuEduSec extension to your G-Suite account:

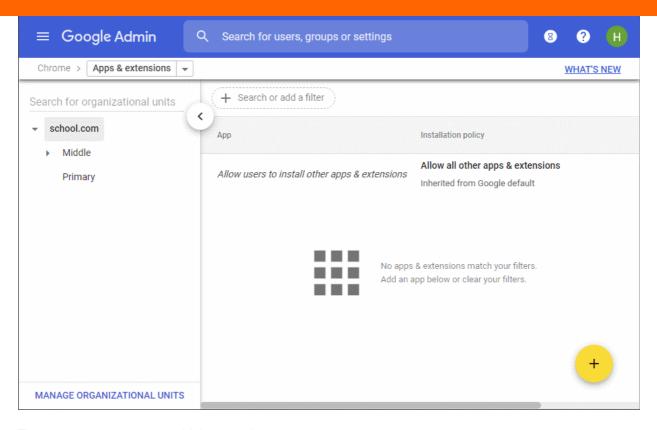

There are two ways you can add the extension:

**Option 1 - From the Chrome Web store** 

OR

#### Option 2 - By specifying the store ID

#### Option 1 - Add the extension from the Chrome Web store

- · Place your mouse over '+' icon at the bottom-right
- · Choose 'Add from Chrome Web Store'

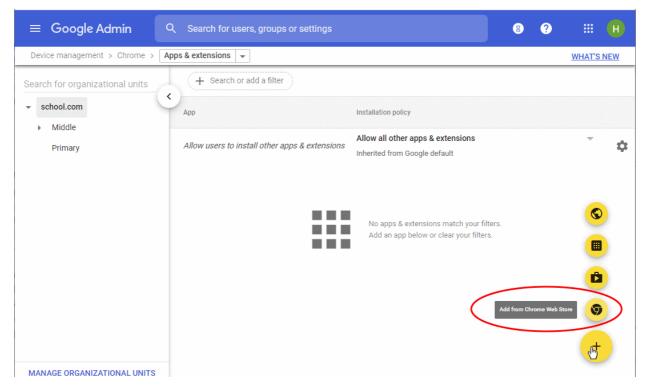

- Enter the NuEduSec extension ID in the search box at top-right.
- The ID is: ipeldnhhfheaalifinkndgkgpolegamo

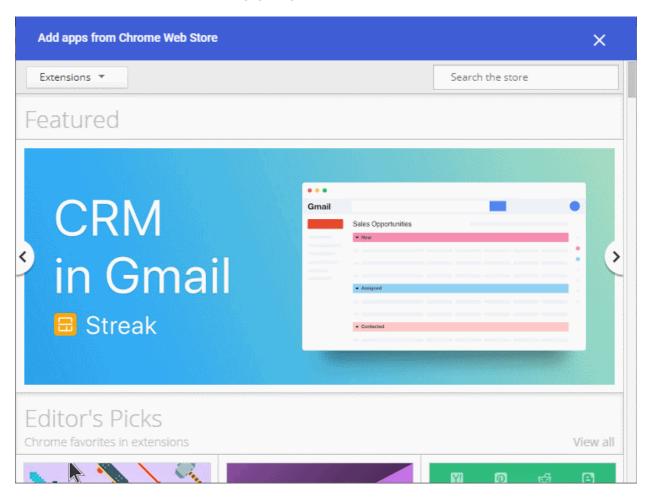

Click the 'Select' button to install the extension:

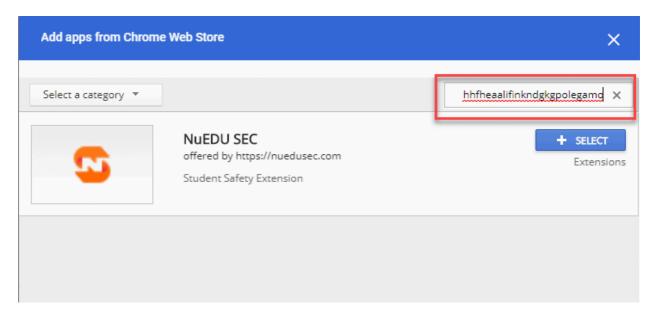

Next, skip to Step 2 - Configure the NuEduSec extension

Option 2 - Add the extension by specifying its store ID

- Place your mouse over the '+' icon at bottom-right
- Choose 'Add Chrome app or extension by ID':

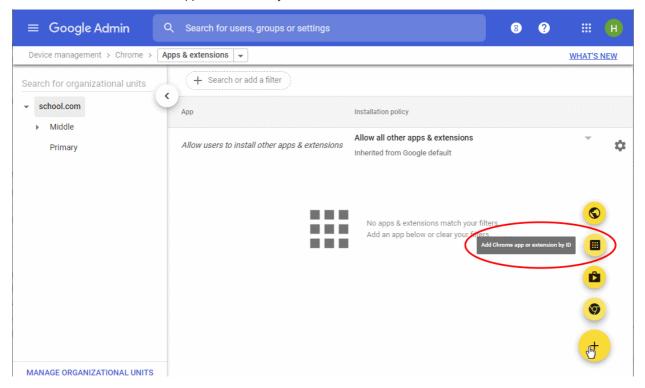

Enter the NuEduSec extension ID:

ipeldnhhfheaalifinkndgkgpolegamo

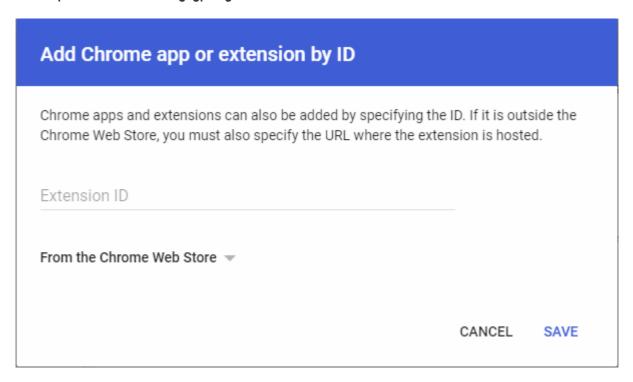

· Click 'Save'

The extension is added.

#### Step 2 - Configure the NuEduSec extension

NuEduSec - Administrator Guide | © 2020 NuSec, LLC. | All rights reserved.

Once the extension is added, its configuration screen appears on the right:

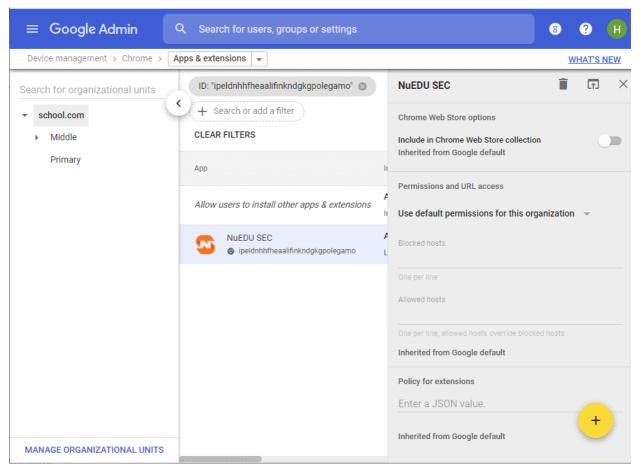

The next step is to enter the JSON value for the configuration. If you don't have it saved already, you can download the .json setup file as follows:

- Login to your NuEduSec
- · Click 'Settings'
- Locate the 'Setup File' box
- Click 'Download'

#### Next,

- Open 'NuSEC-configuration-file.json' with a text editor
  - For example, right-click on the file then 'Open with...' Notepad.
- · Copy and paste the file content into the 'Policy for extensions' field:

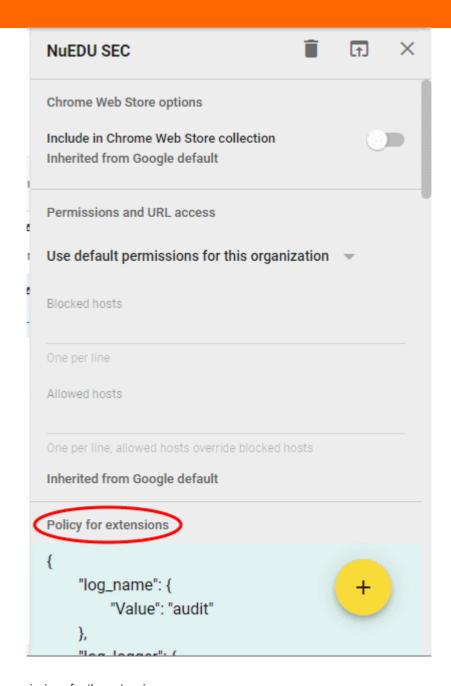

Next, configure permissions for the extension:

- · Click 'Permissions and URL access'
- Select 'Customize permissions' for this app/extension':

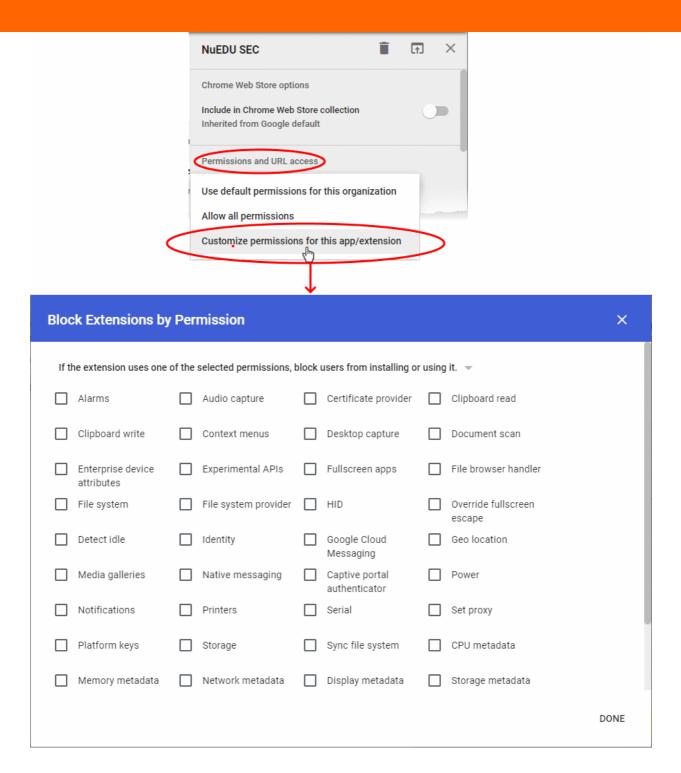

- Click the drop-down menu at the top of the page
- Choose 'If the extension uses a permission that is not selected, block users from installing or using it':

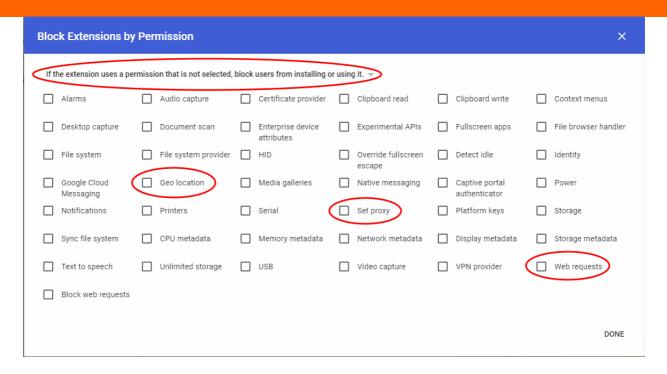

- Make sure that 'Geo location', 'Web Requests" and 'Set Proxy' are NOT selected
- · Click 'Done'.
- · Click 'Save' at top-right to save your changes:

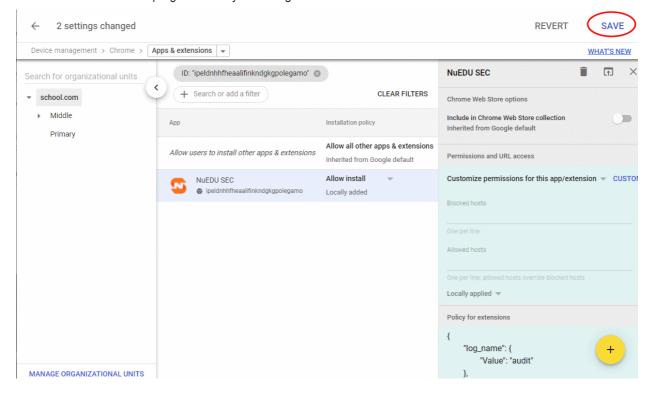

The extension is now configured and ready for installation on user devices.

#### Step 3 - Install the extension on user devices

- Click the drop-down menu at the end of the NuEduSec stripe
- Choose 'Force Install' from the options:

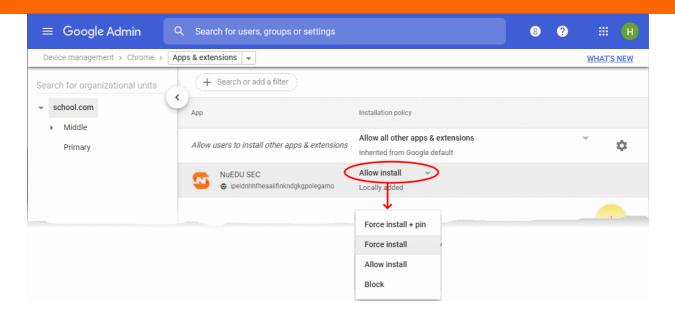

- · Click 'Save' to send the command.
- G-Suite will push the extension to the Chromebooks of your users
- Once installed, NuEduSec applies policies to the devices based on the owner's user group.
- See Create policies and apply to organizational units for help to apply custom policies to user groups.

# 1.3 Create policies and apply to organizational units

Click 'Policy' > 'Create a policy'

Policies let you implement the following protections on target users:

- Audit Online Behavior Analyze the searches and social media posts of target users. Worrying activity is flagged on the 'Behavioral Flags' page.
- Safe Search Removes explicit results from searches on Google, Yahoo and Bing.
- YouTube Search Restriction Removes explicit videos from the results of YouTube searches.
- Categories Block or allow access to specific types of websites. For example, you could block access to gambling, pornographic and gambling websites. You can block categories while users are on-site, off-site, or both. You can also flag attempted visits so you are kept notified.
- Action Lists Action lists are individual websites that you want to block or allow (blacklist or whitelist
  respectively). Use these lists to create exceptions to your category rules. For example, you might block
  'Social Networking' as a category, but add www.linkedin.com to your whitelist because it is career related.
- Organizational Units Organizational units (OU's) are the groups of users to whom the policy applies. For
  example, you might create an OU called '6th Grade' to control the devices of those students.

NuEduSec has a default policy which is applied to all OU's unless disabled or replaced with a custom policy. The default policy is automatically removed after you apply a custom policy.

#### Create a policy

Click 'Policy' > 'Create a policy'

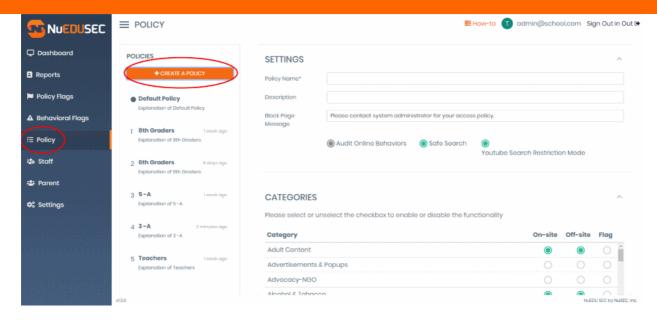

Click the following links for help with each area:

- Settings
- Categories
- Action lists
- Organizational units

#### **Settings**

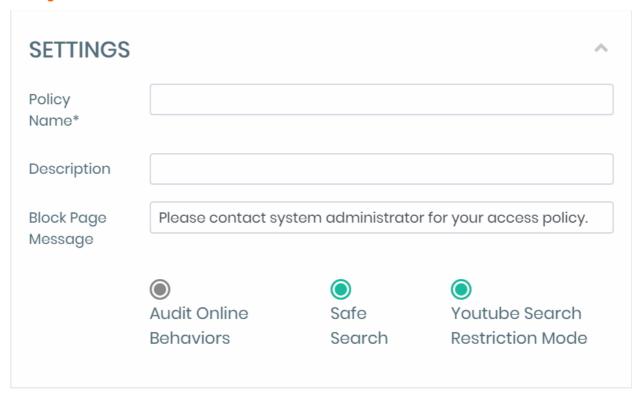

- Policy Name Create a label to identify the policy
- **Description** Add a short note to explain the policy and/or provide important info to others.
- **Block Page Message** This is the 'error' text which is shown in a user's browser when a website is blocked by NuEduSec. For example, 'Access to this page has been blocked by your system administrator'.

• Audit Online Behavior: Activate to monitor student searches and social media posts for worrying activity. For example, posting offensive content on FaceBook/Twitter, or searching for racist terms on Google.

You can see all incidents caught by the monitor in the 'Behavioral Flags' screen. See **Behavior Breaches** for more on this topic.

- Safe Search: Removes explicit content from the results of searches on Google, Yahoo and Bing.
- YouTube Search Restriction Mode: Removes explicit/age-restricted videos from the results of searches on youtube.com.

#### **Categories**

- A website category is a large list of sites that feature a specific type of content. By blocking a category you
  block access to every website in that category.
- You can block categories when users are connected to the school network (on-site), and/or when they are not connected (off-site).
- You can also receive notifications (flag) when users attempt to access sites in certain categories.

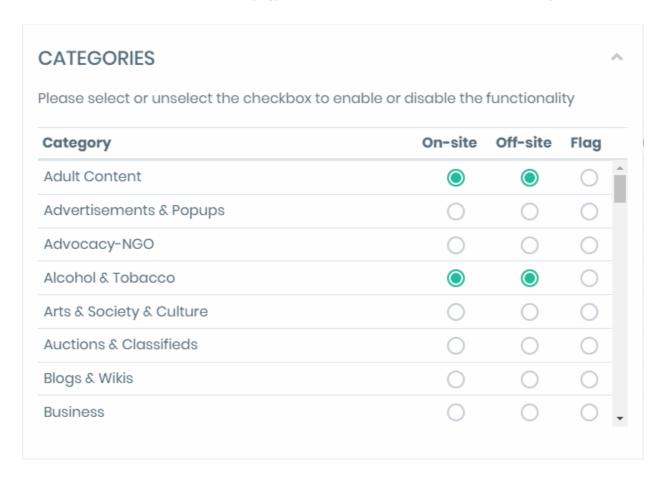

Select the website categories you want to block for users in this group.

- On-site Users cannot access sites in the category when connected to the school network.
- **Off-site** Users cannot access sites in the category when connected to outside networks. For example, this will prevent them accessing the sites while at home.
- Flag Notifies you when a user attempts to visit a site in the category. Enable this if you are particularly concerned about a certain category. You can view flagged connections / connection attempts in the 'Policy Flags' screen. See View Policy Breaches for more on this.

#### **Action lists**

Action lists allow you to block or allow access specific domains. Blacklisted sites are blocked to users, while
whitelisted sites are allowed.

- Black and white lists are often used to create exceptions to category rules. Whitelisted sites are allowed, even if they are in a blocked category. Blacklisted sites are always blocked, even they belong to a category which is not blocked.
- For example, say you have blocked the category 'Social Media' but want to allow access to LinkedIn. You can achieve this by adding www.linkedin.com to the whitelist.

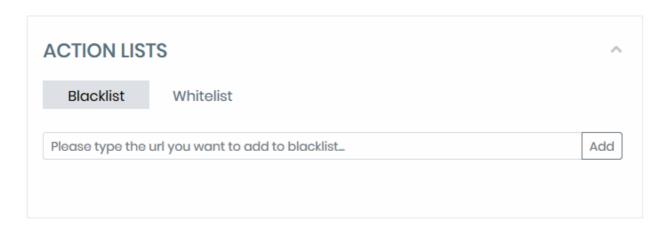

#### Create a blacklist or whitelist

- Login to NuEduSec
- Click 'Policy' > scroll down to the 'Action Lists' section
- Click the 'Blacklist' or 'Whitelist' button as required
- Enter the URL of the website (without 'http://' or 'https://')
- Click 'Add':

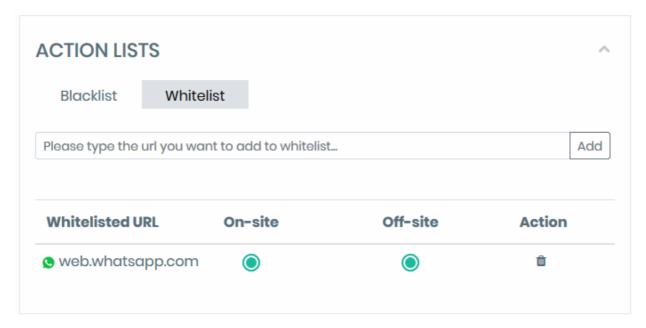

- Select the connection types for which the site blacklisted or whitelisted:
  - On-site The rule applies when the user connects to the site through the school network
  - Off-site The rule applies when the user connects to the site though a network other than the school's.
- · Repeat the process to whitelist/blacklist more sites
- Click the trash can icon to remove an item from the list

#### **Organizational Units**

- Organizational units (OU) are groups of target users in your school. For example, they might be classes, grades, or groups of staff. These groups are configured in your G-Suite account.
- The NuEduSec group-tree has the same hierarchy as set up in G-Suite. The screen also shows the NuEduSec policy currently applied to each group.
- If you don't see one of your G-Suite groups:
  - Go to 'Settings'
  - Click 'Synchronize Now'

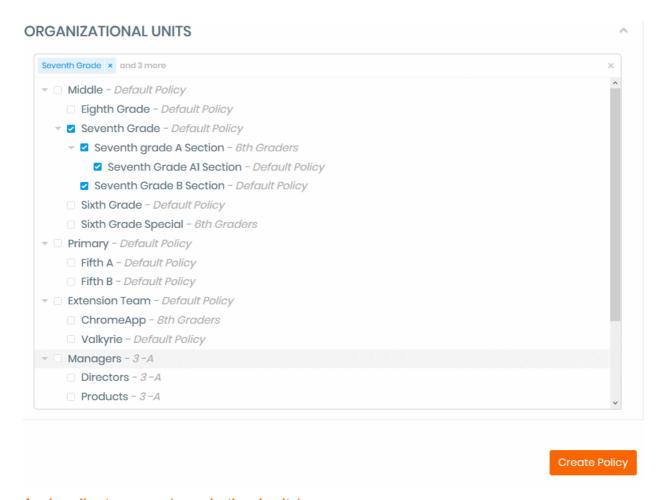

#### Apply policy to groups (organizational units):

- Select your target groups in the list
- Select a parent group to auto-select all child groups
- · Click 'Create Policy'

The new policy is applied to the selected groups, replacing the previous policy.

# 2 The Admin Console

The admin console contains statistics and charts about your protected environment. From here, you can create security policies, add staff and parent accounts, configure NuEduSec settings, and more.

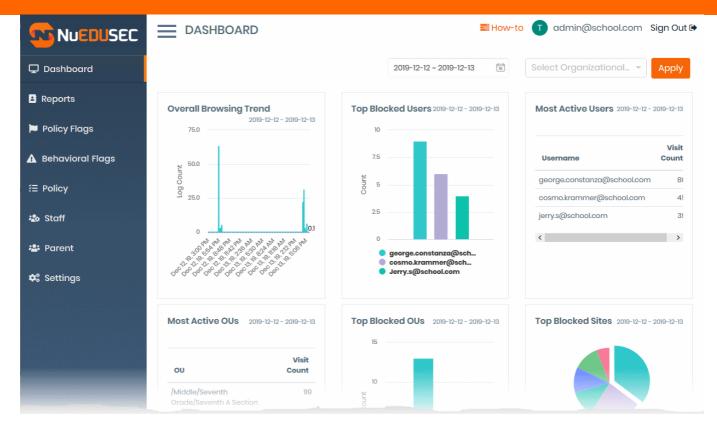

The left-hand menu lets you access each major area of NuEduSec.

- Dashboard Contains charts and statistics about activities on managed devices. These include overall browsing trends, top blocked websites, top blocked users and more. See Dashboard for more details.
- Reports Chronological logs of monitored activities. These include allowed and blocked activities, search engine searches, social media posts, and more. You can filter results by time, group, user, website category, and by website. You can also export reports to .csv file. See View Reports for more details.
- Policy Flags These are attempts to access sites or website categories blocked by one of your policies.
   See View Policy Breaches to read more.
- Behavioral Flags Behavior monitoring lets you inspect searches and social media posts for inappropriate
  activity. A behavioral flag is when a user has searched for or posted worrying content. See View Behavior
  Breaches to find out more.
- Policy Manage security policies applied to various user groups, a.k.a organizational units, in your school.
   See Manage Policies for help to view, create and manage policies.
- Staff Add and manage staff groups and staff members. You can create staff groups with different access
  privileges to NuEduSec. Staff members are then added to these groups so they can view charts / reports
  and manage policies as per their access rights. See Manage Staff for help to create and manage staff
  groups.
- Parent Add and manage parent accounts. Parent accounts let guardians login to NuEduSec to review activities by their child or ward. See Manage Parents for more.
- Settings Configure account and network settings, synchronize NuEduSec with G-Suite, and download the setup file required to enroll student devices. See NuEduSec Settings for more details.

# 3 The Dashboard

Click 'Dashboard' on the left

- The dashboard contains a range of statistics and charts that summarize the activities of your students.
- Use the filters above the charts to view data for specific dates and organizations:
  - **Select Date Range** View statistics for a certain time period. Click the calendar icon to choose the start and end dates.
  - Select Organization View statistics about the users in a particular organization (user group)

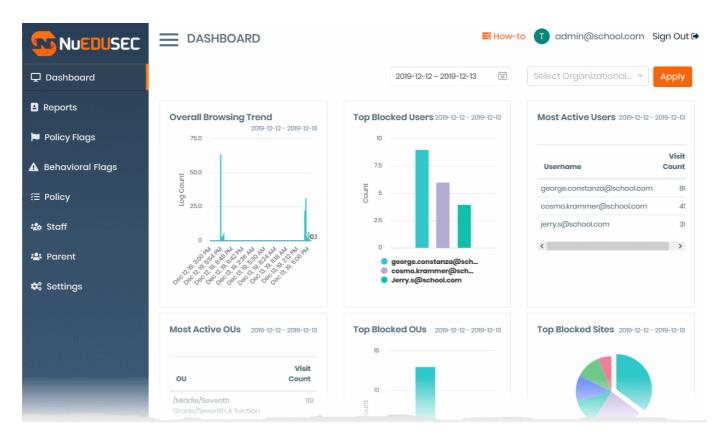

The dashboard contains the following charts:

- Overall browsing trend
- Top blocked users
- Most active users
- Most active OUs
- Top blocked OUs
- Top blocked sites
- · Top visited sites
- Top blocked categories
- · Top visited categories

#### Overall browsing trend

- · Shows browsing activity by all users over the selected time period
- This indicates the hours during which students are most active

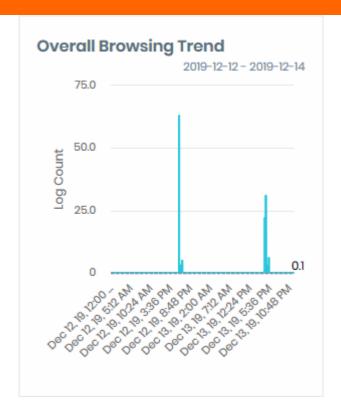

Place your mouse on a point in the graph to view the actual number of sites visited at that time.

#### Top blocked users

- Shows users whose browsing activities were most often blocked by your policies.
- · This identifies people who most often tried to visit banned websites

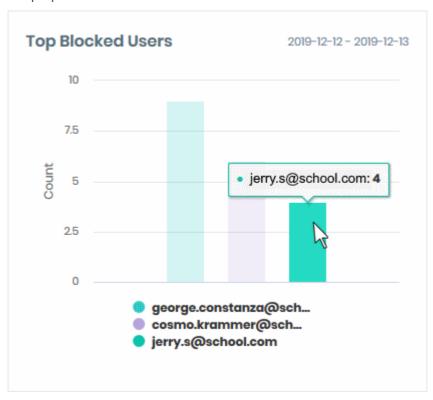

Place your mouse on a bar to view the number of sites blocked for that person.

#### Most active users

Users who visited the most websites within the set time period.

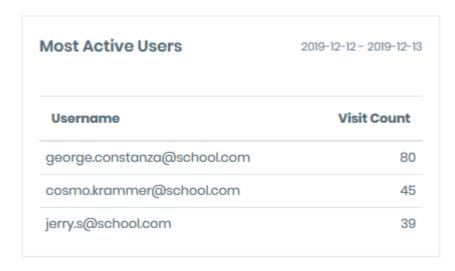

• Any abnormal increase / decrease by certain users may be cause for investigation.

#### **Most active OUs**

• Shows the organizational units (user groups like classes or grades) that visited the most sites in the selected period:

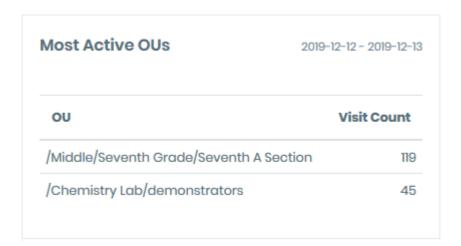

#### **Top blocked OUs**

- Shows the user groups that most often tried to visit sites which are banned by your policies.
- This could indicate groups who are trying to use their devices for purposes other than intended.
- Conversely, it may also indicate a 'false-positive'. This is where a site or category is blocked, but students genuinely need to access it for their studies.

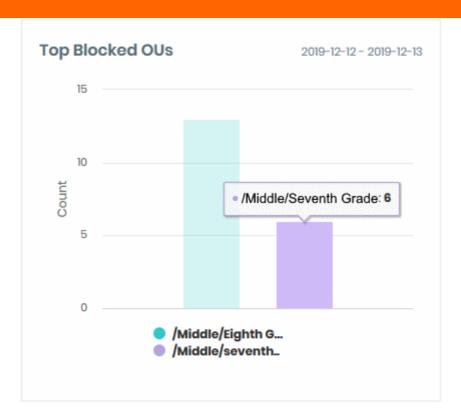

Place your mouse over a bar to view the number of websites blocked for that group.

#### Top blocked sites

- Shows the actual websites that were most blocked during the selected period.
- · This shows you which banned websites your users most frequently attempted to visit.

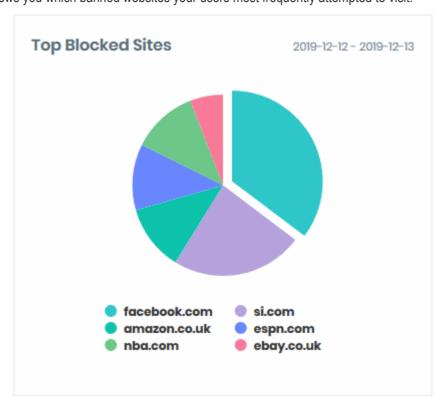

• Place your mouse over a sector to view the number of times the site was blocked. You can also see the percentage of all blocked attempts for which this site accounts.

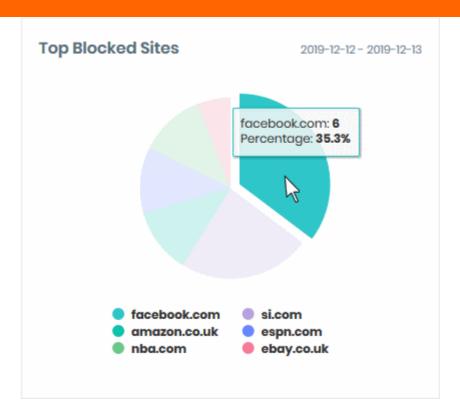

#### Top visited sites

- Shows which websites were most often visited by your users during the selected period.
- The chart shows successful visits to 'allowed' sites. An allowed site is one that is not explicitly blocked / blacklisted by your policies. It may also be a site that has been whitelisted.
- You can use this data as a broad indication of the popularity of sites among your student base. You can restrict access to any site you deem as unproductive or inappropriate.

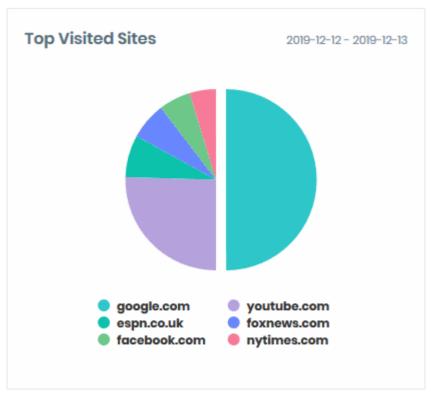

Place your mouse over a sector to view the number of times the site was visited. You can also see the
percentage of all visits for which this site accounts.

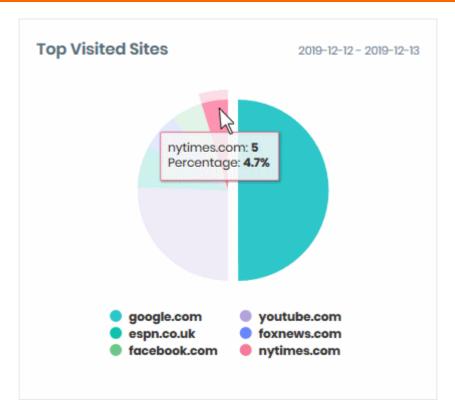

#### Top blocked categories

- Shows the banned website genres that users most often attempted to visit.
- A category is a large list of sites which feature a specific type of content. For example, espn.com and bleacherreport.com both belong to the 'Sports' category.
- You can define blocked categories in the **policy** you apply to a group. You can also **whitelist** specific sites you want to allow within a blocked category.

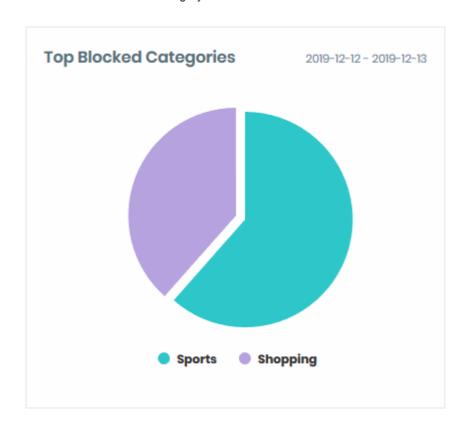

Place your mouse over a sector to view the number of attempted visits to sites in a blocked category.

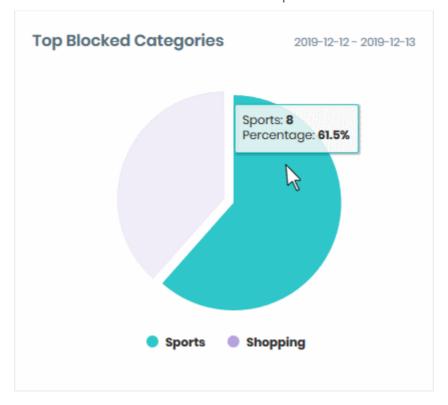

#### Top visited categories

- Shows the website genres that were most often visited by your users.
- A category is a large list of sites which feature a specific type of content. For example, cnn.com and foxnews.com both belong to the 'News' category.
- The chart shows successful visits to 'allowed' categories. You can define allowed categories in the **policy** you apply to a group. You also have the option to **blacklist** specific sites within an allowed category.

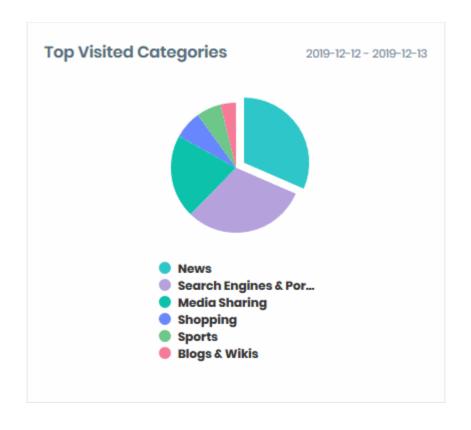

 Place your mouse over a sector to view the number of times the category was visited. The figure is a total of all visits to all sites in the category. You can also see the percentage of all visits for which the category accounts.

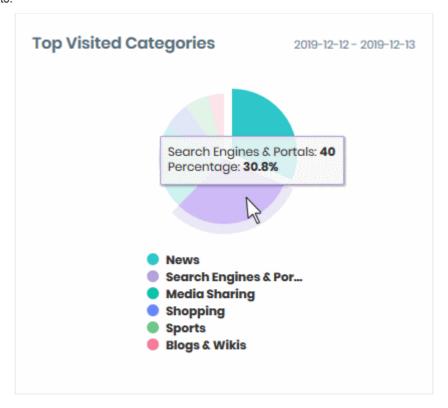

# 4 View Reports

Click 'Reports' in the menu on the left

- The reports screen shows a timeline of online activities by users in all groups
- Activities include websites visited, blocked visits, search history, and social media posts.
- You can filter the report by various criteria:
  - · Period of time
  - User / user group
  - Website category
  - Attempts to access a specific site
  - Policy action 'blocked' or 'allowed'
- You can export reports to comma separate value (.csv) file

#### View reports

Click 'Reports' on the left

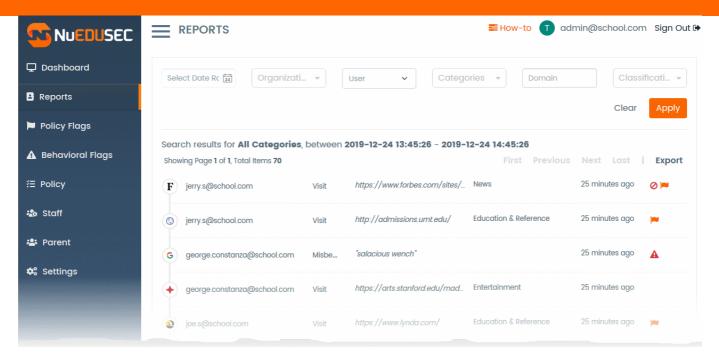

#### Each record includes:

- 1. The name of the user
- 2. The activity possible values are 'Visit', 'Search', 'Misbehavior' or 'Post'
- 3. The website visited, search criteria, or the post involved in the activity
  - · Click the website address, search term or post to copy the item to the clipboard
- 4. Category of the website associated with the activity
- 5 Time of the event
- 6. Policy responses:
- O Access to the site was blocked. This is because the site belongs to a banned category, or the site
  is blacklisted in the user's policy
  - See Create policies and apply to organizational units for help to define or edit a policy.
- The visit was flagged. This because the user's policy states that any attempts to visit sites in this category should be flagged.
- A Indicates an inappropriate search or social media post.

#### **Filters**

The filters above the table let you narrow down the report by various criteria:

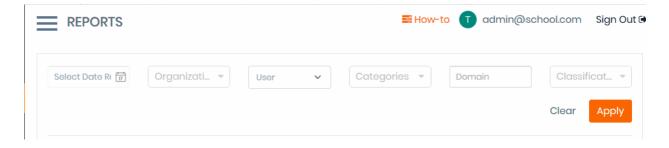

#### Specific period

• Choose the start and end dates from the 'Select Date Range' drop-down:

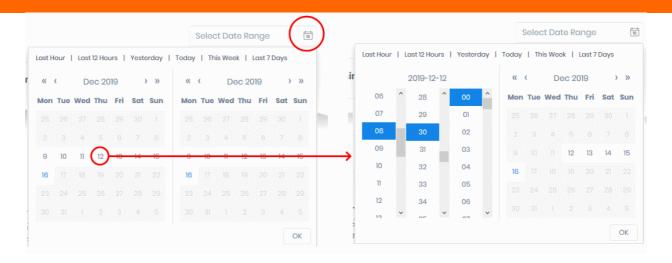

#### **User groups**

- The drop-down shows user groups (organizational units) that you have set up in G-Suite
  - Select a user group to see logs about users in that group
  - Select a parent group to view logs from all child groups

#### User

- · Start typing the name of a user to view suggested users
- Select a user to view all logs generated by that user

#### **Categories**

Select a category from the drop-down to view logs about sites in that category:

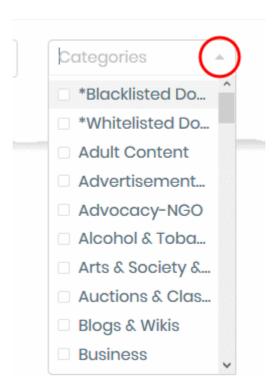

#### **Domain**

- Choose a website, search engine or social media platform to view activities involving those sites.
- Type the FQDN in the 'Domain' field. For example, www.facebook.com.

#### Classification

Filter logs by NuEduSec's response to the access attempt. The options are 'Allowed' or 'Blocked':

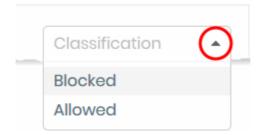

You can configure the actions that NuEduSec takes on specific sites in the user policy

#### Download the report

- · Click 'Reports' on the left
- Apply any filters you require
- Click 'Export' at top-right

NuEduSec generates the report in .csv format. You can open it in programs like Microsoft Excel and OpenOffice Calc.

# 5 View Policy Breaches

Click 'Policy Flags' on the left

- The policy flags screen shows attempted visits to sites or categories that you set as 'Flag' in the group policy.
- You may want to flag visits to a particular site/category because you are especially concerned about its content.
- You can flag access to a site/category while still allowing access, if required.
- You can pick which site categories are flagged in a user or group policy. See Create policies and apply to
  organizational units for help to do this.
- · You can filter the flag report by various criteria:
  - Period of time
  - User / user group
  - Website category
  - Attempts to access a specific site
- You can also export reports to comma separate value (.csv) file

#### View policy flags

Click 'Policy Flags' on the left:

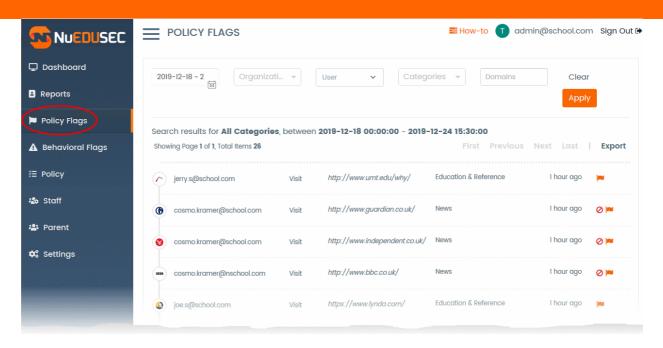

#### Each activity record includes:

- 1. The name of the user
- 2. The activity the only possible value is 'Visit'.
- 3. The website visited.
  - Click the website address to copy the URL to the clipboard.
- 4. The category to which the website belongs.
- 5 Time of the event
- 6. Policy response:
- Access to the site was blocked. This is because the site belongs to a banned category, or the site
  is blacklisted in the user's policy
  - See Create policies and apply to organizational units for help to define or edit a policy.
- The visit was flagged. This because the user's policy states that any attempts to visit sites in this category should be flagged.

#### Filters:

The filters above the table let you narrow down the report by various criteria:

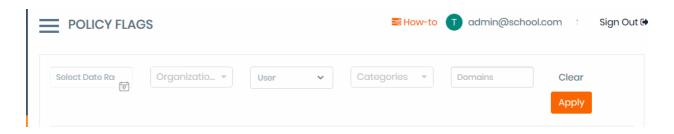

#### Specific period

• Choose the start and end dates from the 'Select Date Range' drop-down:

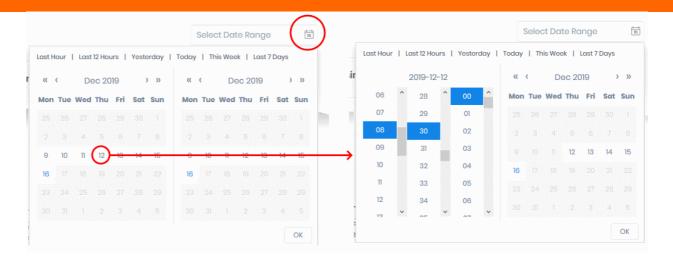

#### **User groups**

- The drop-down shows user groups (organizational units) that you have set up in G-Suite:
  - Select a user group to see logs about users in that group
  - Select a parent group to view logs from all child groups

#### User

- · Start typing the name of a user to view suggested users
- · Select a user to view logs that concern the user

#### **Categories**

Select a category from the drop-down to view logs about sites in that category:

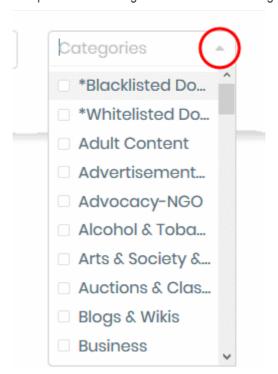

#### **Domain**

- Choose a website, search engine or social media platform to view activities involving those sites.
  - Type the FQDN in the 'Domain' field. For example, www.facebook.com.

#### Download the report

- · Click 'Reports' on the left
- Apply any filters you require
- · Click 'Export' at top-right

NuEduSec generates the report in .csv file format. You can download the report and open it in spreadsheet applications like Microsoft Excel and OpenOffice Calc.

# 6 View Behavioral Breaches

Click 'Behavioral Flags' on the left.

- NuEduSec analyzes searches and social media posts and identifies inappropriate behavior. For example, posting offensive content on Twitter, or searching for hate-related terms on Google.
- The behavioral flags screen shows a time-line of these events.
- You can filter events by various criteria:
  - Period of time
  - User / user group
  - Website category
  - · Attempts to access a specific site
- You can also export reports to comma separate value (.csv) file.

#### Open the behavior flags screen

Click 'Behavioral Flags' on the left.

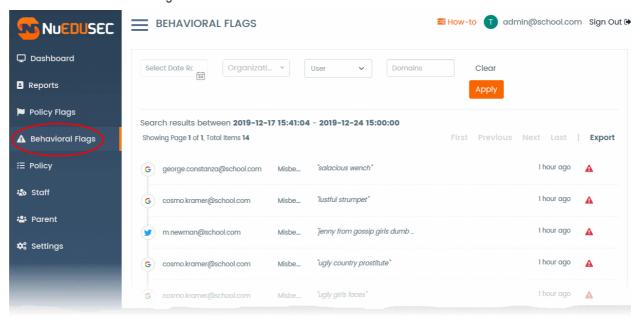

#### Each activity record includes:

- 1. The name of the user
- 2. The activity the only possible value is 'Misbehavior'.
- 3. The search term entered in a search engine (Google, Yahoo, Bing), or the post to a social media platform (Twitter, Facebook).

- Click the search term or the post to copy the URL to the clipboard
- 4. Time of the event
- 6. Policy response
- A Indicates an inappropriate search or social media post.

#### Filters:

The filters above the table let you narrow down the report by various criteria:

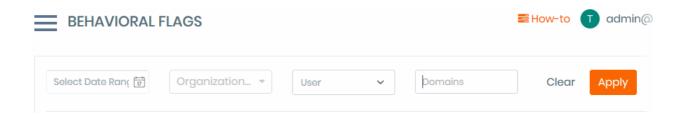

### Specific period

Choose the start and end dates from the 'Select Date Range' drop-down:

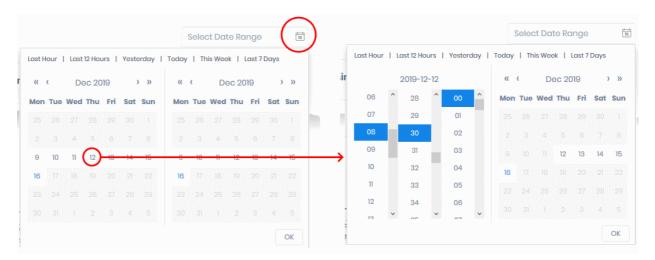

#### **User groups**

The drop-down shows user groups (organizational units) that you have set up in G-Suite

- Select a user group to see logs about users in that group
- Select a parent group to view logs from all child groups

#### Users

- Start typing the name of a user to view suggested users
- Select a user to view logs that concern the user

#### **Domains**

- Choose a website, search engine or social media platform to view activities involving those sites.
- Type the FQDN in the 'Domain' field. For example, www.facebook.com.

Click 'Apply'

### Download the behavioral flags report

- Click 'Reports' on the left
- Apply any filters you require
- Click 'Export' at top-right

NuEduSec generates the report in .csv file format. You can download the report and open it in spreadsheet applications like Microsoft Excel and OpenOffice Calc.

# 7 Manage Policies

Click 'Policy' on the left

- Policies let you setup website filtering, safe search and activity monitoring for your users.
- You can assign separate policies to each user group (organizational unit) you have created in G-Suite.
- NuEduSec ships with a default policy which is applied to user groups unless you apply a custom policy.
- The policy screen shows all existing policies, lets you create new policies, and lets you apply policies to groups.

### Open the policy interface

Click 'Policy' on the left:

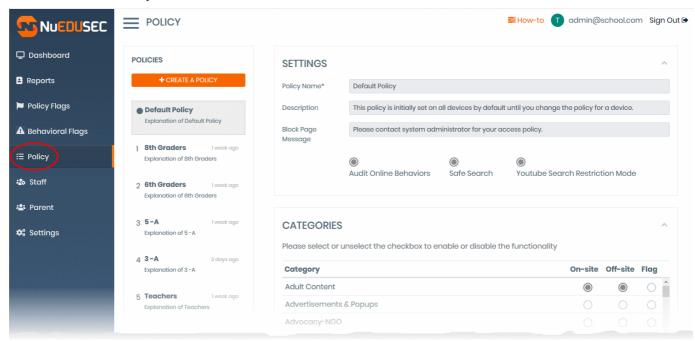

The following sections explain more about

- Default policy
- Create a new policy and apply to user groups
- Edit a policy
- Remove a policy

### **Default Policy**

NuEduSec ships with a default policy which is initially applied to all user groups. This is replaced if you apply a custom policy to the group.

- The default policy is a good starting point which you can use as model for your custom policies. It blocks
  access to harmful URLs (malware, phishing, spyware), and to website categories such as 'adult content',
  'alcohol and tobacco' and 'illegal drugs'.
- Click 'Default Policy' on the left to view the settings of the default policy.
- You can edit the default policy if required, then apply it to groups in the 'Organizational Units' area.
- · You can also revert the policy to its original settings (undo all changes) by clicking 'Restore to Default'

#### Edit a policy

You can change blocked website categories, website blacklists / whitelists, and configure behavior monitoring. You can also apply an existing policy to another user group from this interface.

- · Click 'Policy' on the left
- Click on the policy you want to edit
- The settings of the policy are shown on the right:

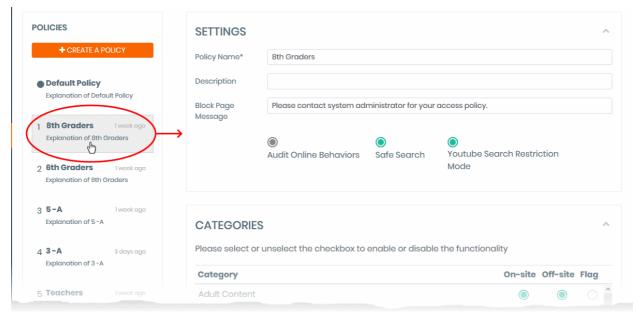

- Configure the policy as required.
  - See policy settings if you need help to configure the policy.
- Select the groups to which you want to apply the policy.
- Click 'Update Policy' to save your changes.

The changes take effect immediately. The new policy replaces any existing policies on the target groups.

### Remove a policy

- Click 'Policy' on the left
- · Click on the policy you want to delete

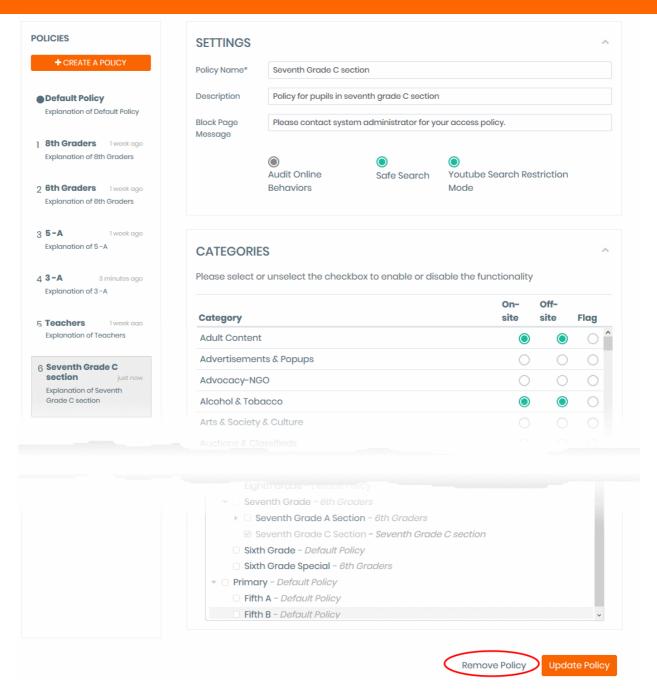

- Click 'Remove Policy' at the bottom right
- The policy is deleted from the list.
- It is replaced by the default policy on any groups to which it was applied.

# 8 Manage Staff

#### Click 'Staff' on the left

- Staff are users with permissions to view NuEduSec statistics and/or edit settings and policies.
- You can create groups of staff with different permissions. For example, you might want teachers to have 'read only' permissions to view the dashboard and reports. You might want to grant department heads the additional ability to modify policies and settings.
- You can only import staff that have been added to your G-Suite account.

### Open the staff panel

- Click 'Staff' on the left
- Staff groups are listed on the left. Click a group name to view its permissions in the right-pane:

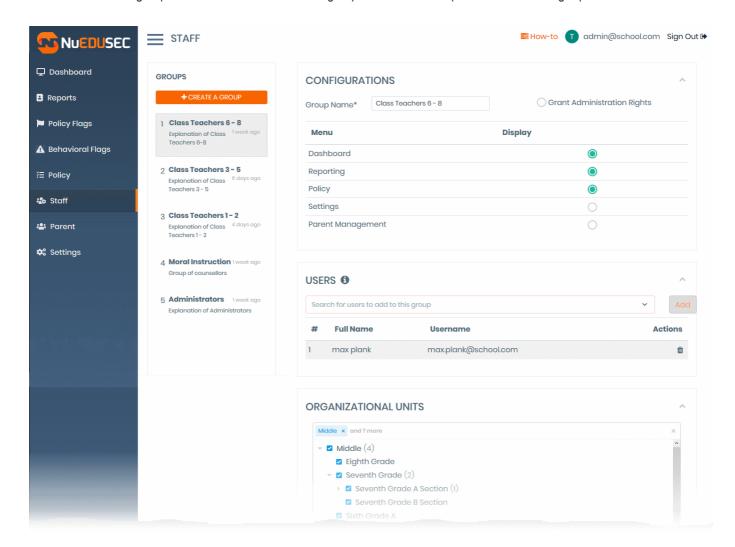

**Configurations** - The group name and the modules that group-members can view.

- Grant Administrator Rights Enable members to access all areas (dashboard, reports, policy, settings
  and parent management), and make configuration changes. Deselect if you only want to grant access to
  some of those areas.
- Users Staff who are members of the group.
- **Organizational Units** The G-Suite groups for which staff in this group can view monitored logs. If 'Grant Administrator Rights' is enabled, staff can change policies and configurations for the selected groups.

### The staff panel lets you:

- Create and populate a new staff group
- · Edit existing staff groups
- Remove staff groups

### Create a new staff group

- · Click 'Staff' on the left
- · Click 'Create a group'

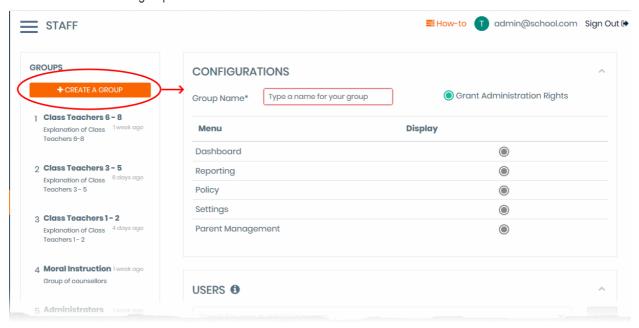

Click the following links for help on each area:

- Configurations
- Users
- Organizational units

### **Configurations**

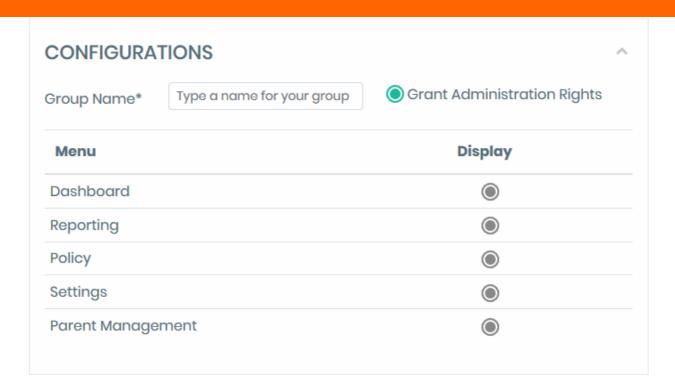

- Group Name Enter a label for the new group
- **Grant Administration Rights** Enable members to access all areas (dashboard, reports, policy, settings and parent management), and make configuration changes. Deselect if you only want to grant access to some of those areas.
- Dashboard View statistics on user groups (organizational units) over which the staff group has control.
- **Reports** View activity reports, policy flags and behavioral flags for the groups over which the staff group has control.
- **Policy** Grant the ability to view, but not modify, the security policies of groups over which the staff group has control.
- **Settings** and **Parent Management** Automatically selected only when 'Grant Administration Rights' is enabled. You cannot manually select these options.

#### **Users**

- Add or remove staff from the group.
- You can only add staff that have been added to your G-Suite account. Ensure the user you want to add has been added to G-Suite.
- Start typing the staff member's name in the search box. NuEduSec will auto-suggest matching users:

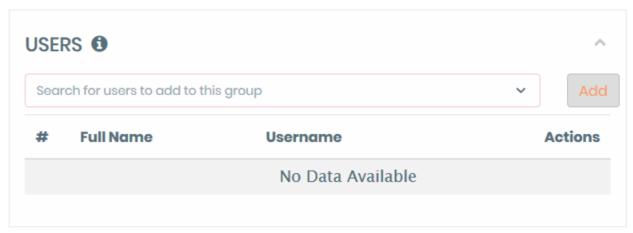

- Select the staff member you want to add.
- Click 'Add'
- If you added a new user to G-Suite but don't see it here:
  - Go to 'Settings'
  - · Click 'Synchronize Now'
- · Repeat the process to add more staff to the group

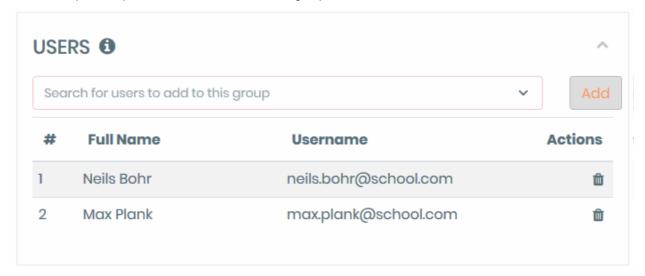

- If you have added staff who are already enrolled to different staff groups, they are removed from the previous groups.
- Click the trashcan icon beside a staff name to remove them from the group

### **Organizational Units**

• Select which groups the staff group can manage:

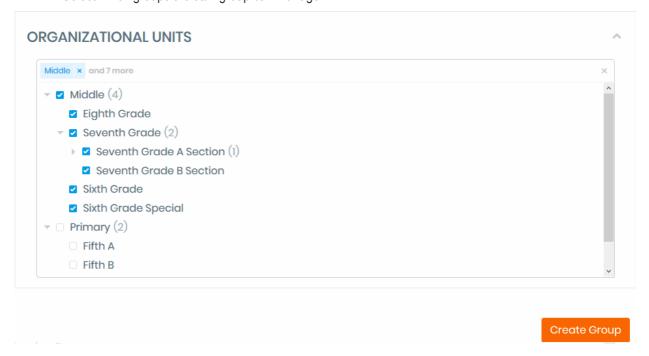

- The NuEduSec tree reflects the hierarchy you set up in G-Suite.
- If you added a new group to G-Suite but don't see it here:
  - · Go to 'Settings'

- Click 'Synchronize Now'
- · Select your target groups in the list
- Select a parent group to apply a policy to all child groups

You selected groups are shown above the tree.

Click 'Create Group'

The new staff group is added with the selected staff. They can login to NuEduSec with their G-Suite username/password, and manage the groups to which they are assigned.

### Edit a staff group

You can change the access privileges of a staff group, add or remove group members, or change the user groups over which they have control.

- Click 'Staff' on the left
- Click on the staff group you want to edit
- · The settings and staff of the group are shown on the right:

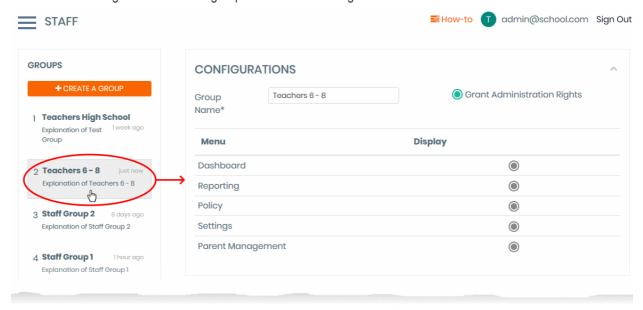

- Update the group as required. See staff group settings if you need help to configure the group.
- · Click 'Update Group' to save your settings

### Remove a staff group

- · Click 'Staff' on the left
- Click on the staff groups you want to delete
- Click 'Remove Group' at the bottom-right then click 'Delete' to confirm:

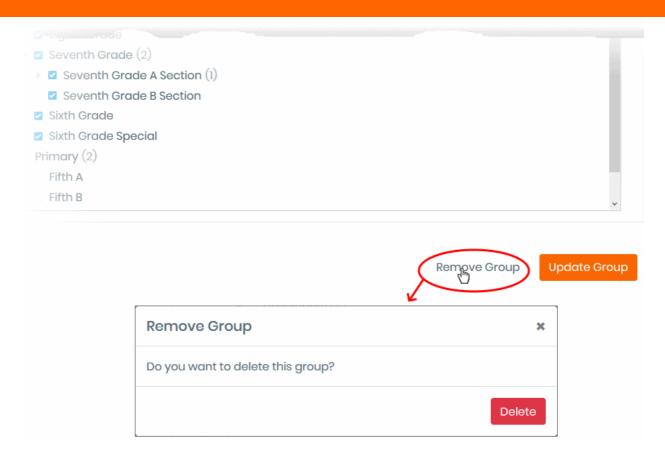

- The staff group is deleted.
- The staff members are removed from the group but not from your G-Suite account. You can assign them to different staff groups.

# 9 Manage Parents

#### Click 'Parent' on the left

NuEduSec can report the activities of students to their parents / guardians.

#### How it works:

- You add the parents of your students to NuEduSec
- NuEduSec sends an invitation mail to the parent
- Parents click the link in the mail to activate their NuEduSec account
- Parents can then login to the parent portal at <a href="https://portal.nuedusec.com/login">https://portal.nuedusec.com/login</a>
- The parent portal shows the online activity of their children, including any flagged activities.
- Parents can also view the policy in effect on their children's devices

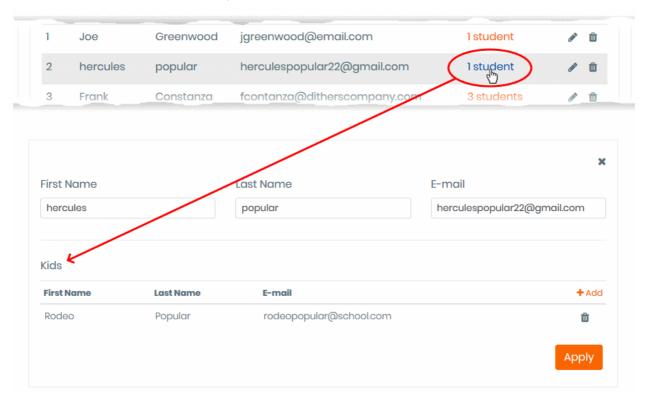

- Access the parent interface
- Add parents
- Edit parent details and add / remove children
- Remove a parent

### Access the parent interface

- Login to NuEduSec
- Click 'Parent' on the left

The parent list shows the names of enrolled parents, their email address, and the number of students they have at the school:

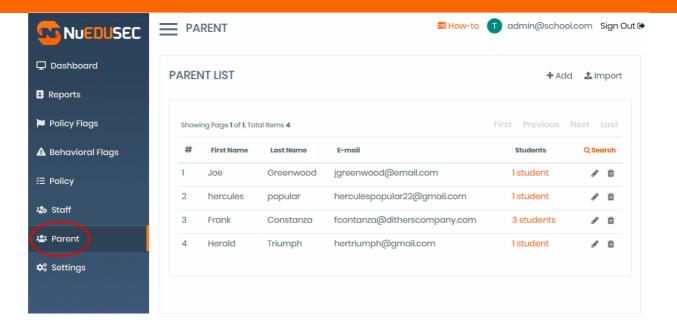

Click the number in the 'Student' column to view details about the children:

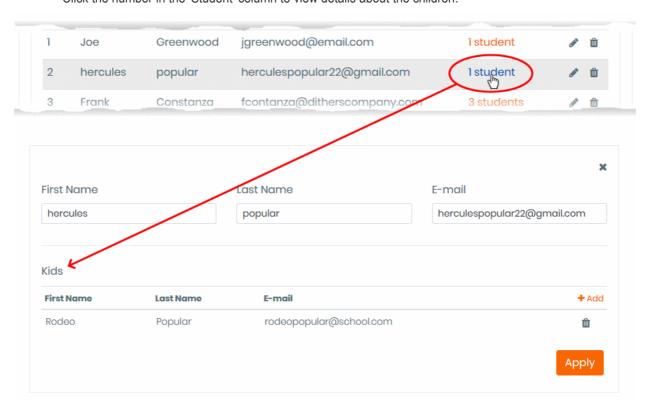

#### Add parents

There are two ways to add parents to NuEduSec:

#### 1. Manually add Parents

- · Click 'Parent' in the left-hand menu. Click 'Add' on the right.
- Enter the name and email address of the parent, and the name / email address of their children.
- See Manually Add Parents if you need further help.
- 2. Bulk import parents Import a list of parents from a .csv file.
  - · Click 'Parent' in the left-hand menu. Click 'Import' on the right.

- Your .csv file should contain the following, separated values: 'Parent First Name', 'Parent Last Name', 'Parent Email', 'Student First Name', 'Student Last Name' and 'Student Email'
- The file should contain column headers and each line should contain a single parent & student. You can add more students for a parent later by editing the parent.
- See Bulk import parents for further help.

Enrolled parents receive an invitation mail which requests they activate their account and set their password.

### Manually add parents

Click 'Parents' > 'Add'

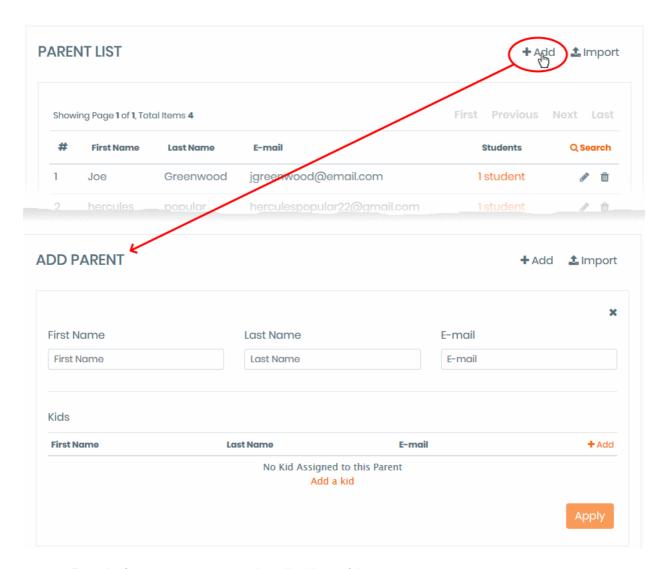

- Enter the first name, last name and email address of the parent
   Add Kids:
- Click 'Add' at the far-right of the 'Kids' table:

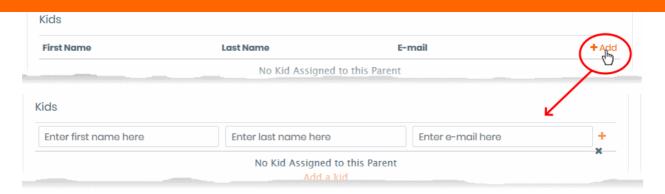

- · Enter the student's first name, last name and email address
- Click the '+' button

The child is added.

- · Repeat the process to add more children for the parent
- Click 'Apply'

The parent is added to NuEduSec.

Repeat the process to add more parents.

NuEduSec sends invitation mails to the parents. Parents need to open the link in the mail to activate their account and set a password.

### **Bulk import parents**

- Create a .csv file containing a list of parents & kids
- Upload the file to NuEduSec.

See the following sections if you need more help:

- Create a CSV file
- Upload the CSV file

#### Create a .csv file

- · Click 'Parents' in the left-hand menu
- Click 'Import' on the right:

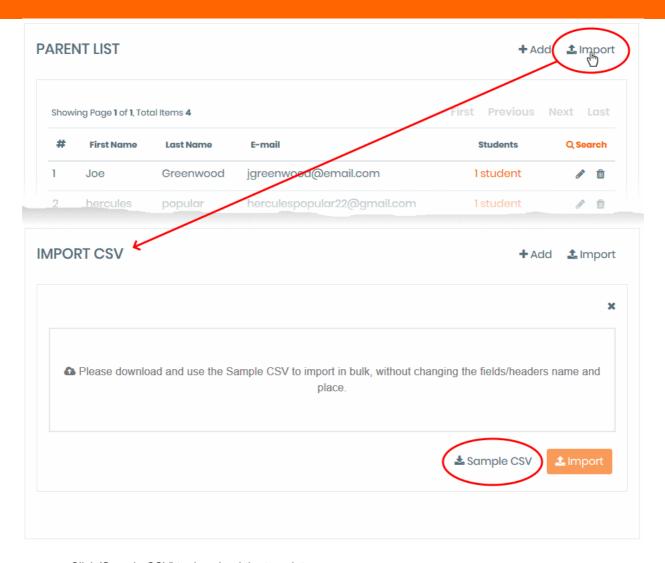

- Click 'Sample CSV' to download the template
- Open the file with a spreadsheet application like Microsoft Excel, OpenOffice Calc, or Google Sheets.
- The first row contains the column headers. Do not delete these headers/row 1.
- From row 2 onward, type the actual names and email addresses of the parents and children. You need to add the following:
  - · Parent first name
  - · Parent last name
  - · Parent email
  - Student first name
  - Student last name
  - Student email
- Each row should contain a single parent and details of one child.
- You can add as many rows as required.
- · 'Save as...' .csv when finished.

#### Upload the CSV file

- Click 'Parents' in the left-hand menu.
- Click 'Import'

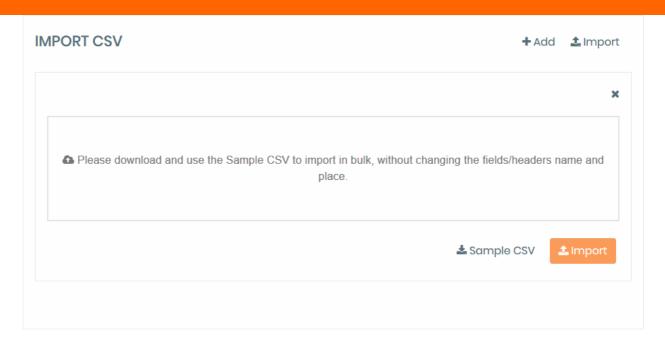

• Click inside the upload box then browse to the .csv file, or just drag-and-drop the .csv into the box:

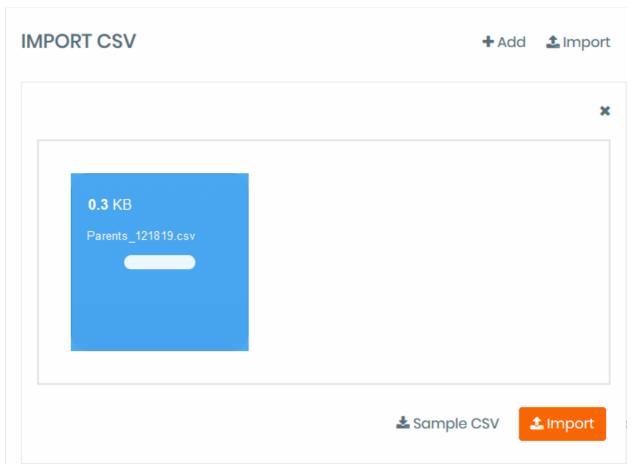

- Repeat the process to add more .csv files
- Click 'Import' when you are done

NuEduSec imports the list of parents and children. You can add more children for a parent by editing the parent.

NuEduSec sends invitation mails to imported parents. Parents need to click the 'Join NuEduSec' link in the mail to activate their account. An example mail is shown below:

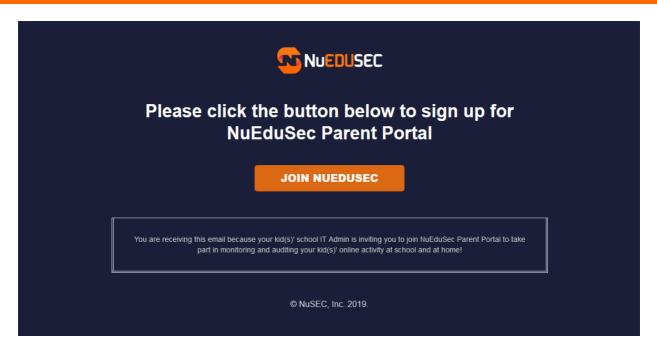

Thereafter, parents can login to the parent portal at https://portal.nuedusec.com/login

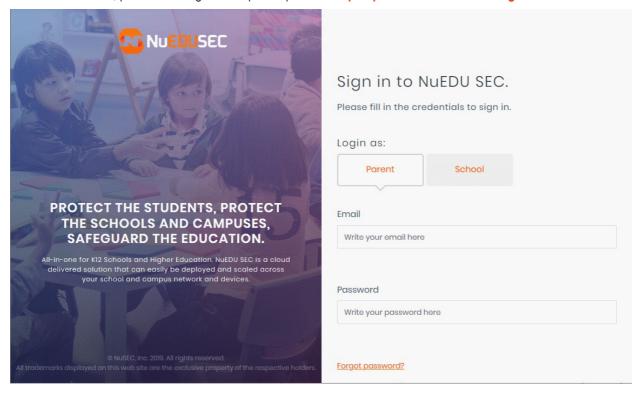

### Edit a parent or add / remove children

- · Click 'Parents' in the left-hand menu
- Click the pencil icon in the row of the parent you want to edit:

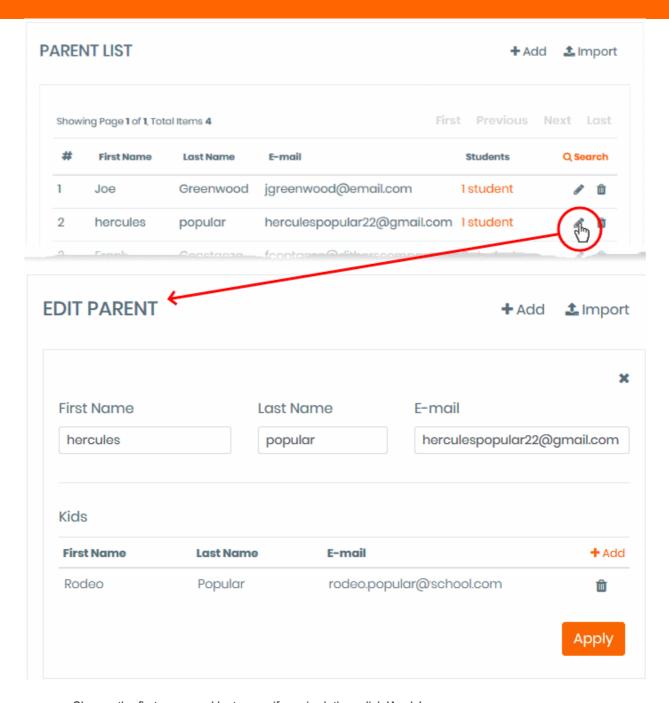

- · Change the first name and last name if required, then click 'Apply'.
- If you change the email address, NuEduSec will send a confirmation mail to the parent for verification purposes.

### Add / Remove kids:

• Click 'Add' at the far right of the 'Kids' table:

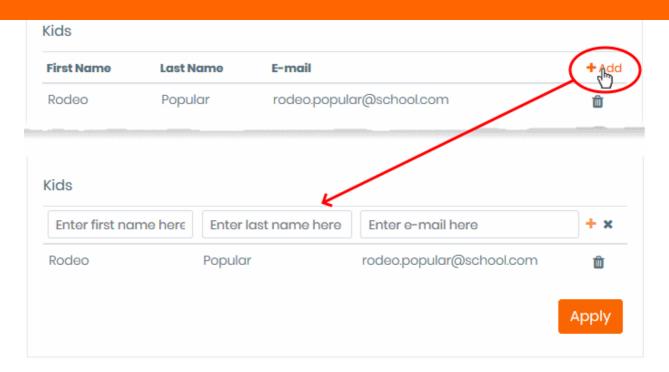

- Enter the student's first name, last name and email address.
- Click the '+' button to add the child to the parent.
- · Repeat the process to add more children to the parent.
- Click 'Apply'

### Remove a parent

- Click 'Parents' in the left-hand menu
- Click the trashcan icon beside the parent you want to remove:

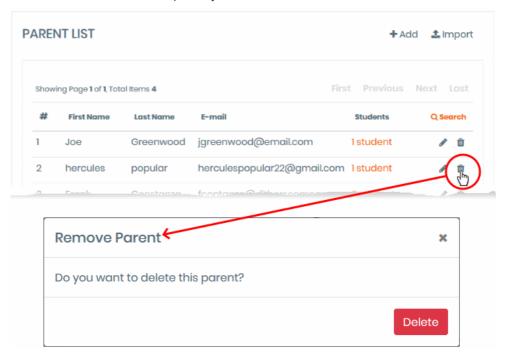

· Click 'Delete' to confirm the removal

# 10 NuEduSec Settings

Click 'Settings' on the left

The settings area lets you:

- View your account and license details
- Manage onsite (school) networks
- Synchronize NuEduSec with your G-Suite account.
- Download the setup file required to enroll student Chromebooks.

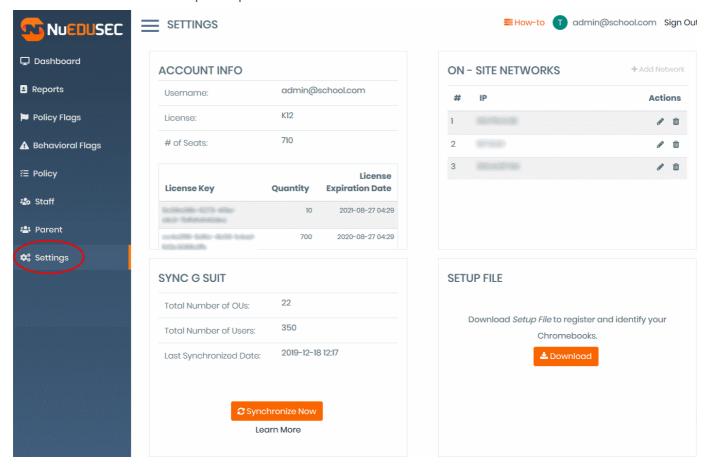

### Account Info:

Shows your account details and licenses.

- Username The email address of the currently logged-in admin
- License The type of NuEduSec license associated with your account
- # of Seats The total number of user devices covered by all active licenses on your account
- License details List of active licenses on your account:
  - License key The license's unique identifier
  - · Quantity The number of devices covered by the license
  - License Expiration Date The term of the license

#### **On-Site Networks:**

- School networks. These are the networks to which student devices connect when they are in school (onsite).
- You can create policies to allow / block website categories and individual sites when students connect to the internet through the school network. See **Manage Policies** for more help with this.

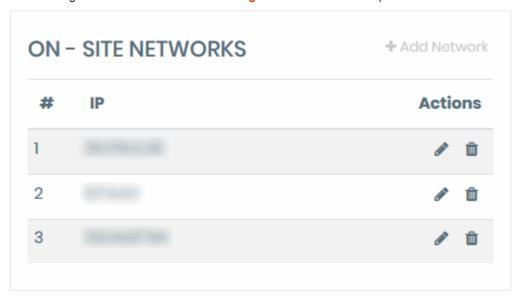

### Add a school network

- · Click 'Settings' on the left
- Click 'Add Network' in the 'On-Site Networks' pane

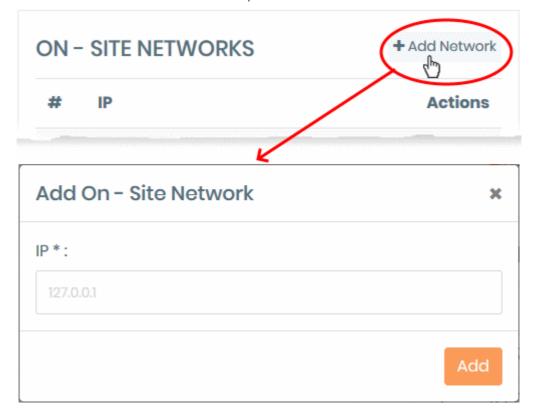

- Enter the IP address of the network then click 'Add'
- · Repeat the process to add more networks.
- Click the pencil icon beside an IP address to edit the network
- Click the trashcan icon beside an IP to remove the network

### Sync G Suite:

#### This box shows:

- How many organizational units (OUs) you have imported from your G-Suite account. OUs are student groups like classes or grades.
- How many users you have imported from G-Suite. Users are students at your school.
- When your NuEduSec account was last synchronized with your G-Suite account.

You should manually synchronize whenever you make changes to your G-Suite account. For example, if you add / remove / edit users or groups.

Click 'Synchronize Now' to instantly import changes from G-Suite.

### Setup File:

- The setup file is the NuEduSec extension that you need to install on student devices in order to manage them.
- You need to upload the extension to your G-Suite account to actually deploy it to the devices.
- · Click 'Download' and save the configuration file in .json format.
- See Deploy to Chromebooks for the rest of the installation process.

## **About NuSEC**

NuSEC is a global platform, built specifically for the hosting industry, with full white label capability and is localized for our partners' languages and currencies.

Trusted by some of the largest companies, the NuSEC platform gives access to a suite of products that will channel SMB Web Presence spend back through the hosting community.

1255 Broad Street

Clifton, NJ 07013

**United States** 

Tel: +1.877.712.1309 Tel: +1.888.551.1531

https://www.nuedusec.com/

https://twitter.com/nuedusec

https://www.linkedin.com/company/nuedusec/

https://nuedusec.com/request-demo.php